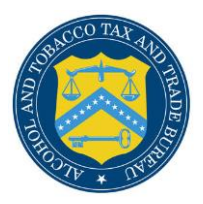

#### **What's New in COLAs Online 3.14 (Industry Members)**

The following enhancements in functionality and interface are included in Version 3.14 of the COLAs Online system:

- **New Appellation functionality – Domestic Wine only** The user is presented with 4 redesigned options for Appellation in a drop-down. In Step two of the form for domestic wine labels, there is now a new way to input the appellation which will help guide the user through the process of entering the information and reduce the likelihood of the form needing correction.
	- $\circ$  Select Appellation Option Default value used for no appellation specification.

Wine Appellation  $\bm{\Theta}$  (if on label) -Select Appellation Option-American State/Multi-State County/Multi-County American Viticultural Area

 $\circ$  Appellation American -When a user selects this option, they are done. The system simply stores "American" as the Appellation and the user can continue with the form.

*Figure 2 – American option*

*Figure 1 – Appellation options*

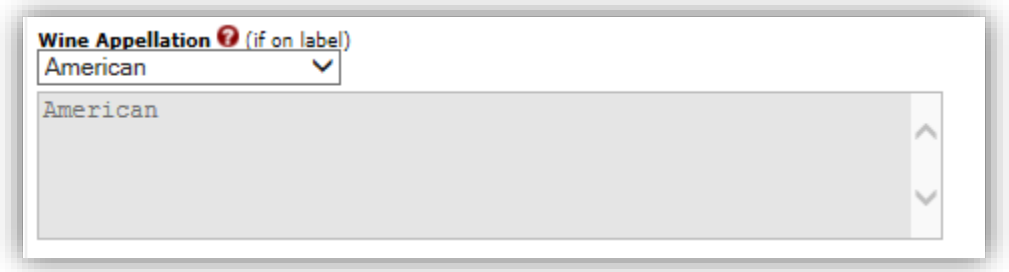

o Appellation by State/Multi-State

Users may select between **1 and 3** states by selecting from dropdown or typing the first few letters of the state they wish to add to the form and clicking on the correct state when it appears in the list.

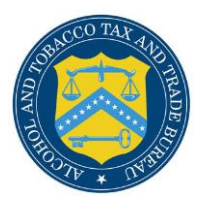

*Figure 3 – State/Multi-State option*

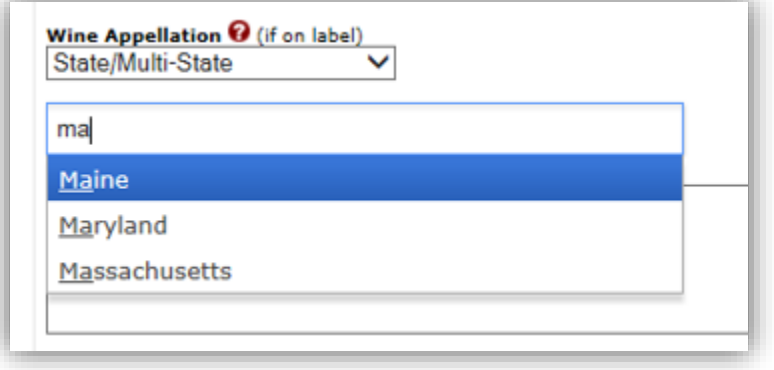

o Appellation by County/Multi-County - The user will select between 1 and 3 counties from the same state, by typing the first few letters of the name of the county and selecting it from the drop down list.

*Figure 4 –County/Multi-County option*

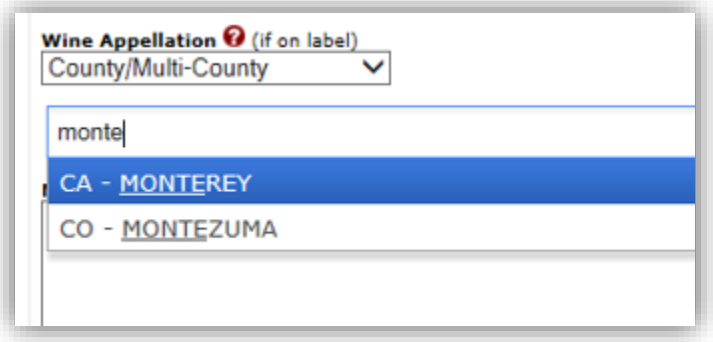

Note: only counties from the same state can be selected. Trying to select counties from different states will result in an error displayed at the top of the page and the value will be removed. You may have to remove the Appellation entry and start again.

*Figure 5 – County error*

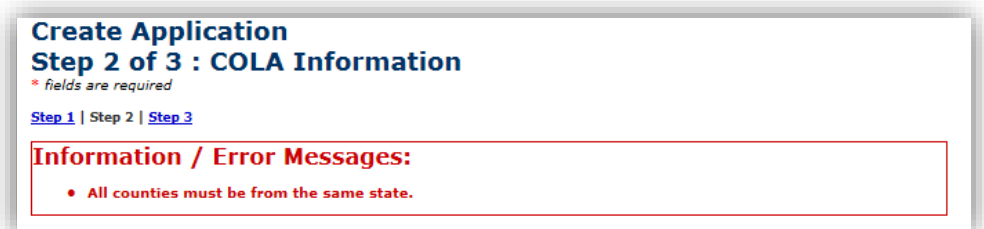

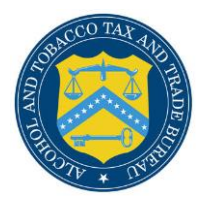

o Appellation American Viticultural Area -The user may select the AVAs that are on their label from the list provided by scrolling or simply typing the first few letters of the AVA to search. The user is presented with a list of possible matches and may then click on the correct value to add it to the form. Users may select more than one AVA if applicable.

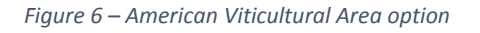

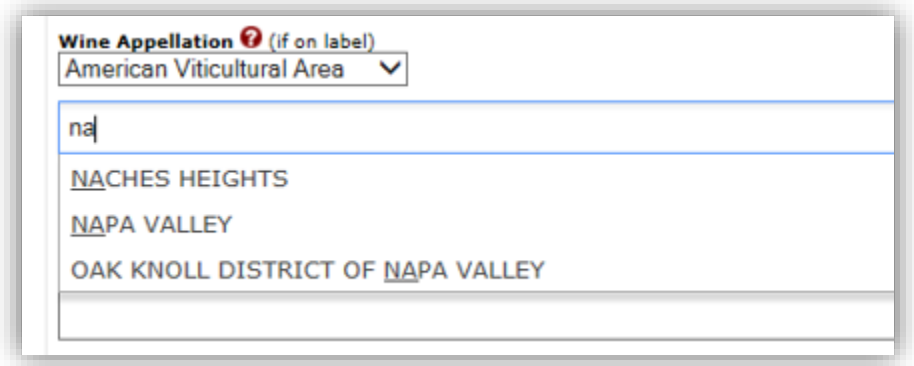

Values can be removed, if needed, by clicking the adjacent X mark.

*Figure 7 – Remove values*

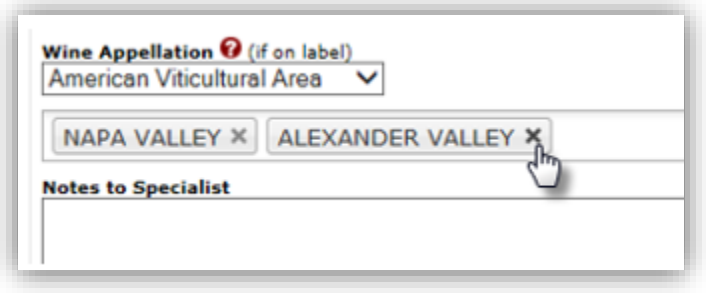

Appellation Option Removal – After selecting an appellation, users can return to an application with "Return for Correction or "Draft" status and remove the current appellation. Upon removal, the value can be updated using the appellation dropdown.

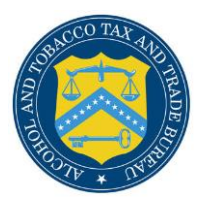

*Figure 8 – Appellation Removal*

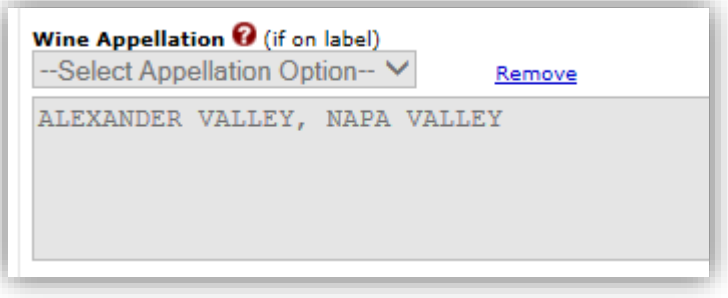

#### **Formula Section Redesigned**

The **required questions** in the Formula(s) section has been redesigned in order to streamline the application process.

- $\circ$  Users are encouraged to check a link to a separate webpage, containing the relevant upto-date rulings for each commodity, in order to determine if they are required to provide a formula.
- o Users are required to answer only one question to help them determine if a formula is required for the application.

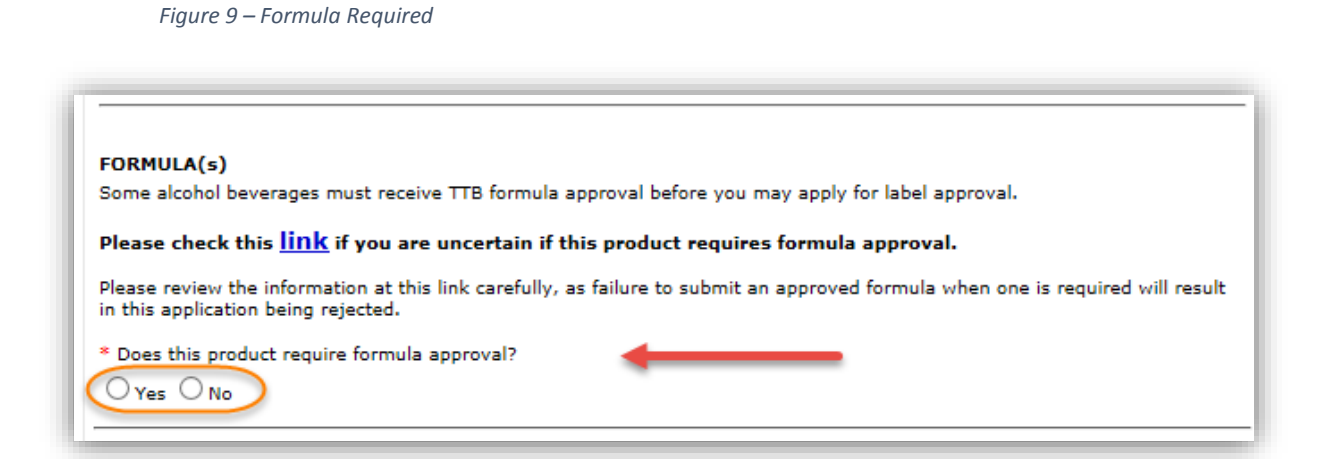

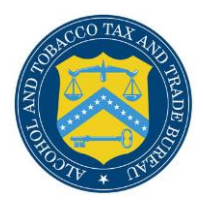

o If a formula is required, users have to provide a TTB Formula ID or attach a paper formula, as appropriate.

#### *Figure 10 – Formula provided*

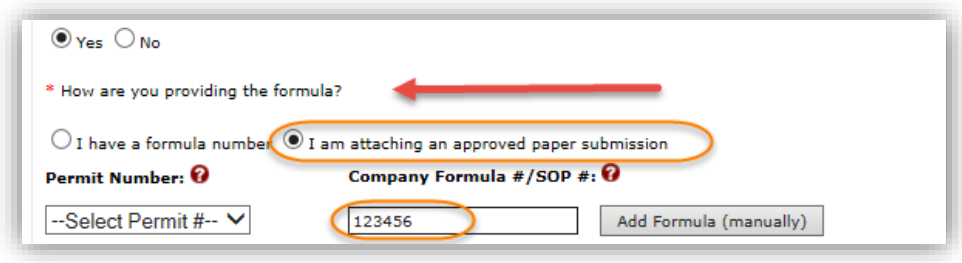

**Expand default search date for Public COLA Registry**

The default **Date Completed** range for Public COLA searches, Basic and Advanced, has been expanded to one year from the current date. The **From** date on the search page is automatically set to the first day of the current month, one year prior.

The dates can be adjusted manually as desired, within the limitation of a 15 years span between **From** and **To** dates.

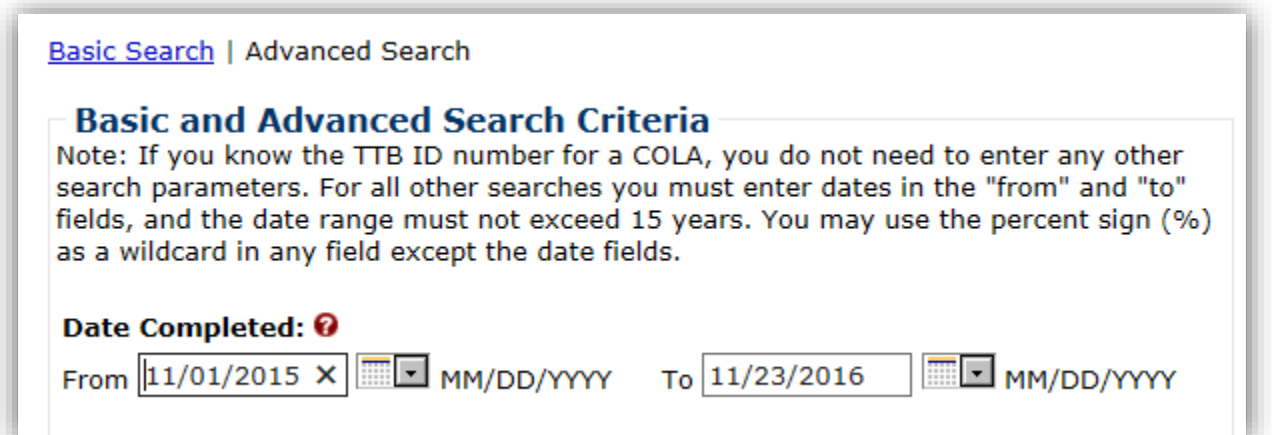